## *Federal Tax Election Update in Workday*

**Employee instructions to Enter or Update a Federal Withholding Election in Workday.**

**Effective January 1, 2020 the new IRS Form W-4 (2020), must be used. You no longer have the option to enter allowances. You now have the options to claim dependents, enter other income and/or enter deductions you will be able to claim at year-end.** 

- **1. Log into Workday**
- **2. Click the Pay Worklet**

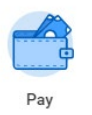

## **3. Click Withholding Elections**

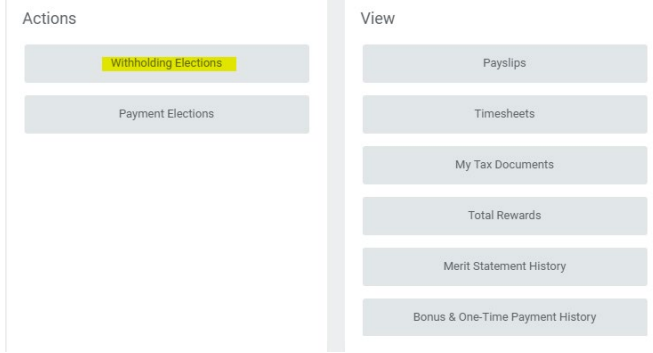

**4. Under the Federal Elections tab, click the "Update" button at the bottom of the page.**

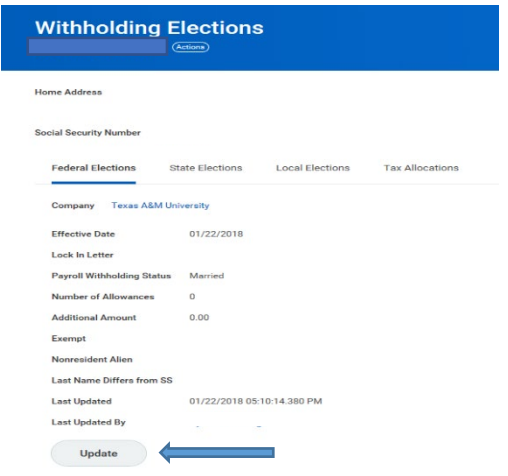

**5. Verify your name and company, DO NOT change the Effective date, click OK**

## *Federal Tax Election Update in Workday*

**6. Make your changes in the W-4 Data box**

**Note 1: If you put an amount in the Additional Amount field, that amount will be** 

**deducted from each paycheck in addition to your regular federal tax deduction.** 

**It will also deduct if you do not have a regular federal tax deduction.**

**Note 2: DO NOT check the Nonresident Alien Box; that box will be checked by** 

**Tax Compliance & Reporting, if necessary.**

**For help on completing this section, please visi[t https://www.irs.gov/pub/irs-pdf/fw4.pdf](https://www.irs.gov/pub/irs-pdf/fw4.pdf) and [https://www.irs.gov/newsroom/faqs-on-the-2020-form-w-4.](https://www.irs.gov/newsroom/faqs-on-the-2020-form-w-4)**

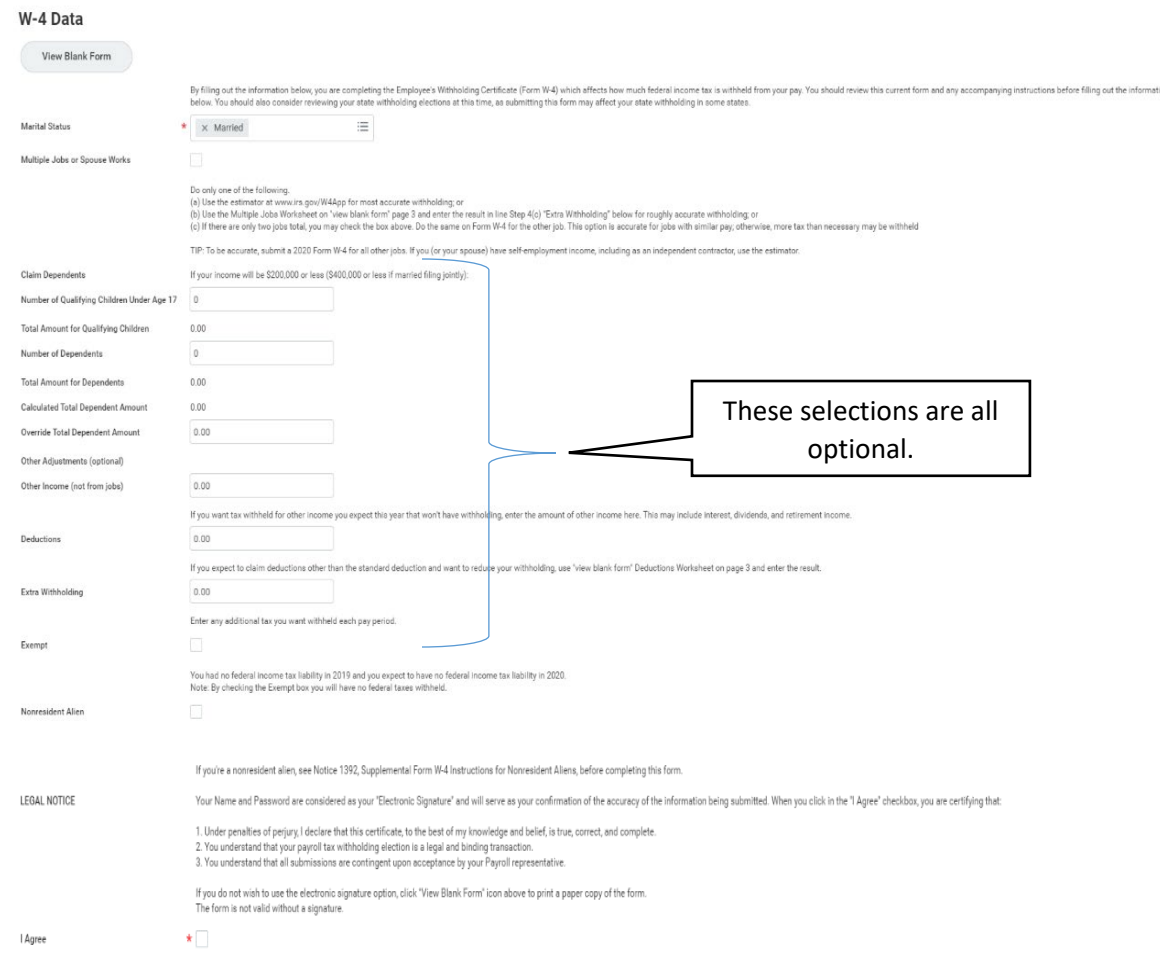

**7. Click OK - You have completed your Federal Tax Election Entry.**